## macz135 [Podręcznik użytkownika](http://support.edokumenty.eu/trac/wiki/UserGuideV5) > [Sprawy](http://support.edokumenty.eu/trac/wiki/UserGuideV5/Cases) > Grupy spraw

## **Grupy spraw**

Grupa spraw w systemie eDokumenty jest zbiorem spraw skupiającym np. projekty realizowane dla jednego klienta lub powiązanych ze sobą tematycznie. Zarządzanie grupami spraw obejmuje:

- [Dodawanie nowej grupy spraw](https://support.edokumenty.eu/trac/wiki/UserGuideV5/Cases/Groups#point1)
- [Modyfikowanie grupy spraw](https://support.edokumenty.eu/trac/wiki/UserGuideV5/Cases/Groups#point2)
- [Zamykanie i wznawianie grup spraw](https://support.edokumenty.eu/trac/wiki/UserGuideV5/Cases/Groups#point3)
- [Usuwanie i przywracanie grup spraw](https://support.edokumenty.eu/trac/wiki/UserGuideV5/Cases/Groups#point4)

#### **Dodawanie nowej grupy spraw**

Aby dodać nową grupę spraw, klikamy ikonę **Nowa grupa spraw** w **Pasku narzędzi** w głównym oknie modułu **Sprawy**, po czym wypełniamy wyświetlony formularz i klikamy przycisk **Zapisz**.

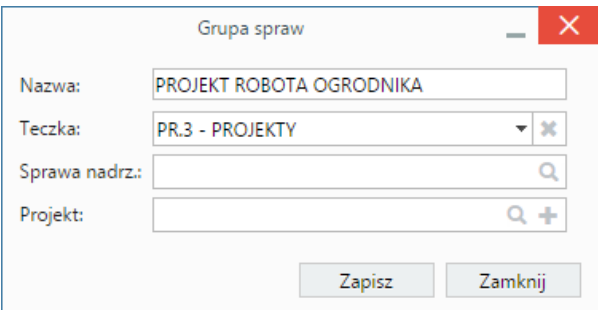

*Formularz dodawania grupy spraw*

Obowiązkowo wypełniamy pole **Teczka**, wskazując miejsce rejestracji grupy spraw. Opcjonalnie możemy wskazać **sprawę nadrzędną** lub **projekt**, dla których ma być utworzona grupa.

Grupy spraw są wyświetlane na liście spraw z ikoną . Grupę możemy rozwinąć na liście klikając strzałeczkę obok nazwy.

#### **Uwaga**

Grupy spraw mogą być tworzone również jako podrzędne elementy sprawy w zakładce **Podsprawy** sprawy.

## **Modyfikowanie grupy spraw**

Aby dokonać modyfikacji informacji o grupie spraw, zmienić uprawnienia i zarządzać podsprawami:

- w module **Sprawy** klikamy dwukrotnie lewym przyciskiem myszy wybraną grupę spraw na liście lub
- zaznaczamy grupę spraw na liście, po czym klikamy przycisk **Edytuj** w **Pasku narzędzi** lub
- klikamy grupę spraw na liście prawym przyciskiem myszy i z rozwiniętego menu wybieramy pozycję **Edytuj**.

Okno edycji grupy spraw składa się z kilku zakładek. Dodatkowo w lewym dolnym rogu umieszczony jest przycisk **Historia**, po kliknięciu którego wyświetlone zostaje okno zawierające informacje o zmianach w [spraw](http://support.edokumenty.eu/trac/wiki/UserGuideV5/Cases/CaseForm)ie. Akcje w menu górnym są analogiczne, jak dla spraw.

#### **Zakładka Ogólne**

Formularz w zakładce **Ogólne** jest formularzem dodawania nowej grupy sprawy poszerzonym o pole **Numer**.

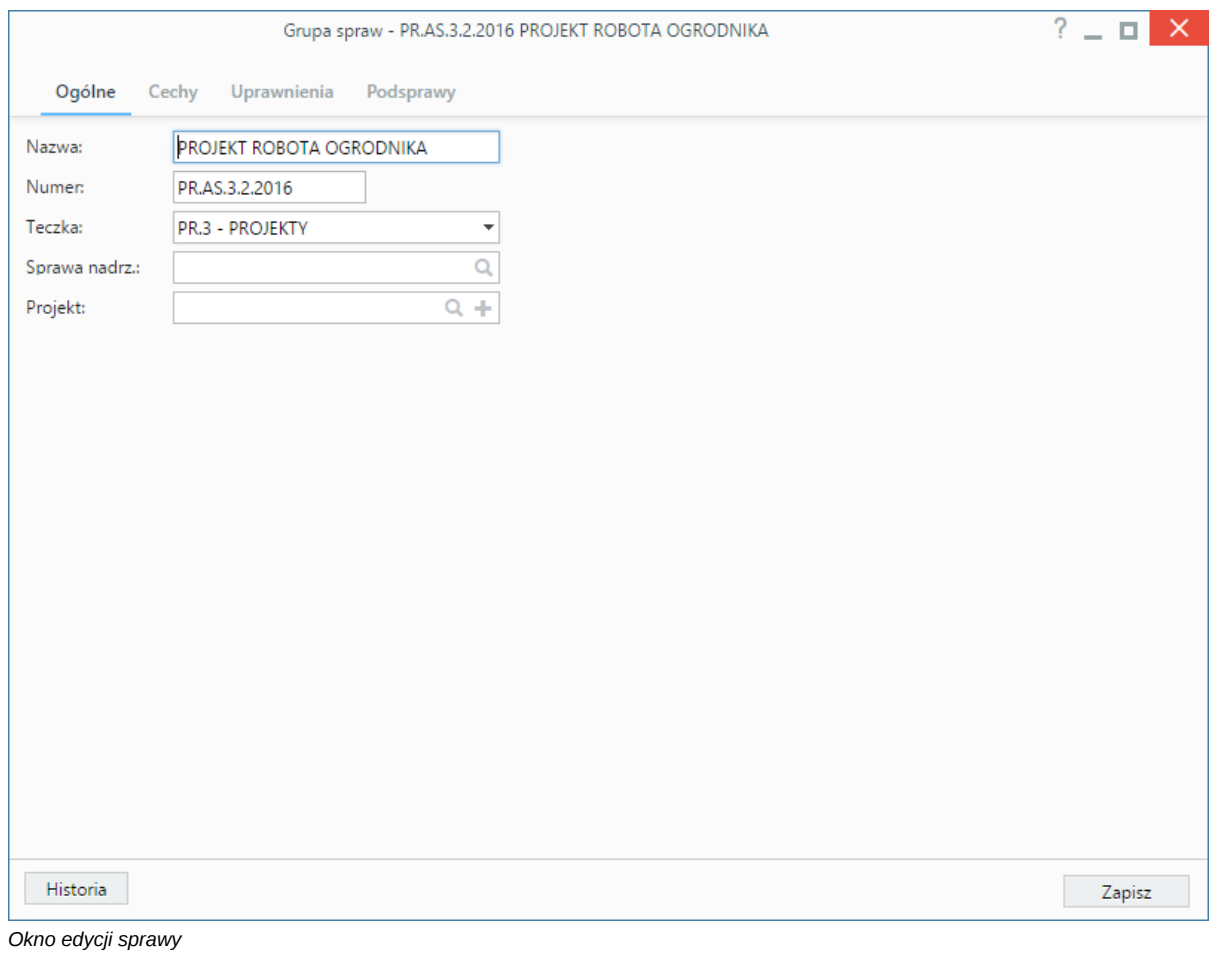

# **Zakładka Uprawnienia**

W karcie **Uprawnienia** możemy zarządzać dostępem do grup spraw i podspraw. Grupa spraw dodana do teczki, do której uprawniona jest pewna komórka organizacyjna, będzie widoczna dla wszystkich użytkowników z tego działu, jednak uprawnienia te możemy zmieniać dla poszczególnych pracowników.

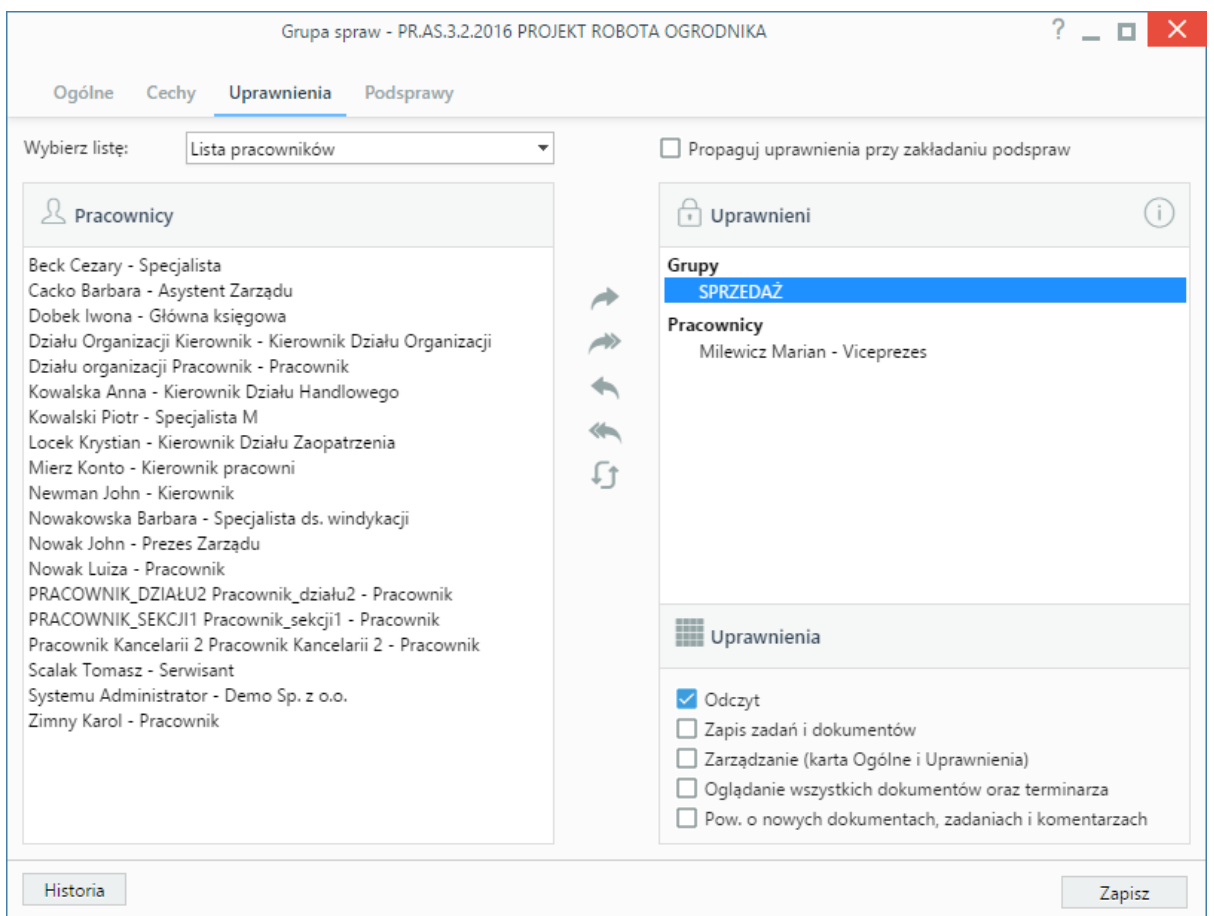

*Zakładka Uprawnienia w sprawie*

[Uprawnienia](http://support.edokumenty.eu/trac/wiki/UserGuideV5/Cases/Permissions) możemy przyznawać/odbierać poszczególnym pracownikom lub grupom pracowników - odpowiednią pozycję wybieramy z listy. Jeśli chcemy, aby wybrane osoby miały taki sam poziom dostępu do podspraw, zaznaczamy checkbox **Propaguj uprawnienia przy zakładaniu podspraw**.

Osoby (grupy) zaznaczone w oknie (oknach) po lewej stronie przenosimy na listę **Uprawnieni** przy pomocy niebieskich strzałek. Po wybraniu osób na liście w oknie **Uprawnieni** decydujemy, jakie akcje dani pracownicy mogą wykonać. W tym celu zaznaczamy odpowiednie opcje w sekcji **Uprawnienia**.

## **Uwaga**

Aby wybrany pracownik mógł wykonywać czynności takie jak zapis zadań, oglądanie dokumentów itd., musi mieć zaznaczone prawo do odczytu i prawa do danych akcji.

## **Zakładka Podsprawy**

W karcie **Podsprawy** możemy zarządzać sprawami w obrębie grupy. W odróżnieniu od zwykłych spraw, w oknie **grupy spraw** nie ma m.in. zakładki dokumenty, dzięki czemu nie ma możliwości podpięcia dokumentu do grupy, tylko do właściwej sprawy.

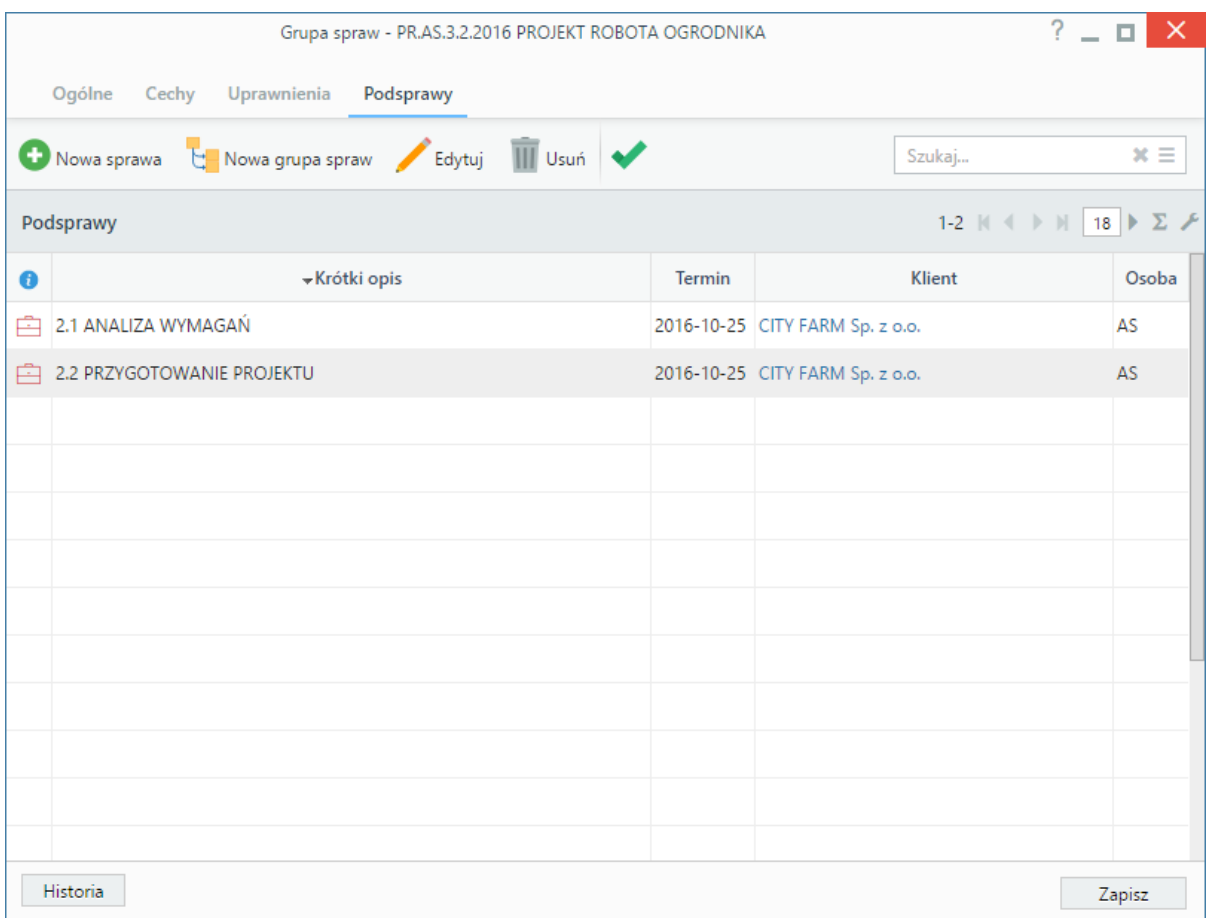

#### *Zakładka Podsprawy w sprawie*

Podsprawami zarządzamy korzystając z **Paska narzędzi**.

- Podsprawę dodajemy klikając ikonę **Nowa sprawa**. Formularz dodawania podsprawy jest taki sam, jak dla sprawy, a pola w zakładce **Ogólne** są automatycznie wypełnione na podstawie danych z karty **Ogólne** grupy spraw.
- Aby utworzyć podgrupę podspraw, klikamy przycisk **Nowa grupa spraw**.
- Okno edycji podsprawy wyświetlone zostaje dwukrotnym kliknięciu pozycji na liście lewym przyciskiem myszy lub po zaznaczeniu pozycji na liście i kliknięciu ikony **Edytuj**
- Zaznaczone na liście podsprawy możemy usuwać po kliknięciu ikony **Usuń** i potwierdzeniu chęci wykonania tej operacji.
- Aby [zamknąć podsprawę,](http://support.edokumenty.eu/trac/wiki/UserGuideV5/Cases/EditClose#point3) zaznaczamy ją na liście i klikamy ikonę **Oznacz sprawę jako załatwioną**. Taka sprawa zostanie wyszarzona na liście, a w oknie jej edycji widoczna będzie zielona "wstęga" z napisem **Zamknięta**. W miejscu ikony **Zamknij sprawę** pojawi się przycisk **Wznów sprawę**.

#### **Uwaga**

Akcje **edycji** i **usuwania** grupy spraw są dostępne również w menu rozwijanym po kliknięciu elementu na liście prawym przyciskiem myszy.

## **Uwaga**

Sprawy wewnątrz grupy możemy dodawać również poprzez wskazanie tej grupy spraw w polu **Sprawa nadrzędna** podczas tworzenia/edycji sprawy.

# **Zamykanie i wznawianie grup spraw**

Aby zamknąć grupę spraw, zaznaczamy ją na liście, po czym klikamy przycisk **Zamknij** w **Pasku narzędzi**.

Aby wznowić grupę spraw, w panelu nawigacyjnym **Filtry** wybieramy **Stan > Sprawy zamknięte**, po czym zaznaczamy zamkniętą grupę spraw na liście i z menu **Akcje** wybieramy pozycję **Wznów sprawę**.

#### **Uwaga**

Aby wznowić grupę spraw, niezbędne jest posiadanie [uprawnienia systemowego](http://support.edokumenty.eu/trac/wiki/UserGuideV5/Landing/Permissions) **Prawo do wznawiania sprawy**.

## **Usuwanie i przywracanie grup spraw**

Proces usuwania i przywracania grup [spraw](http://support.edokumenty.eu/trac/wiki/UserGuideV5/Cases/EditClose#point4) jest analogiczny jak dla spraw